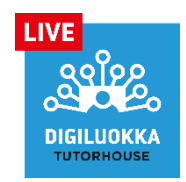

## **Ohjeita tunnusten tekemiseen ja Digiluokan oppitunneille osallistumiseen**

Digiluokan kurssit järjestetään Sanoma Pron oppimisympäristössä. Tässä ohjeet kurssille osallistumista varten.

- **1.** Onko sinulla jo käyttäjätunnus Sanoma Prolle? Jos on, niin siirry suoraan kohtaan 3. Muussa tapauksessa aloita käyttäjätunnuksen tekeminen kohdasta 2.
- 2. Mene osoitteesee[n https://luotili.sanomapro.fi/register,](https://luotili.sanomapro.fi/register) täytä lomake ja paina rekisteröidypainiketta:

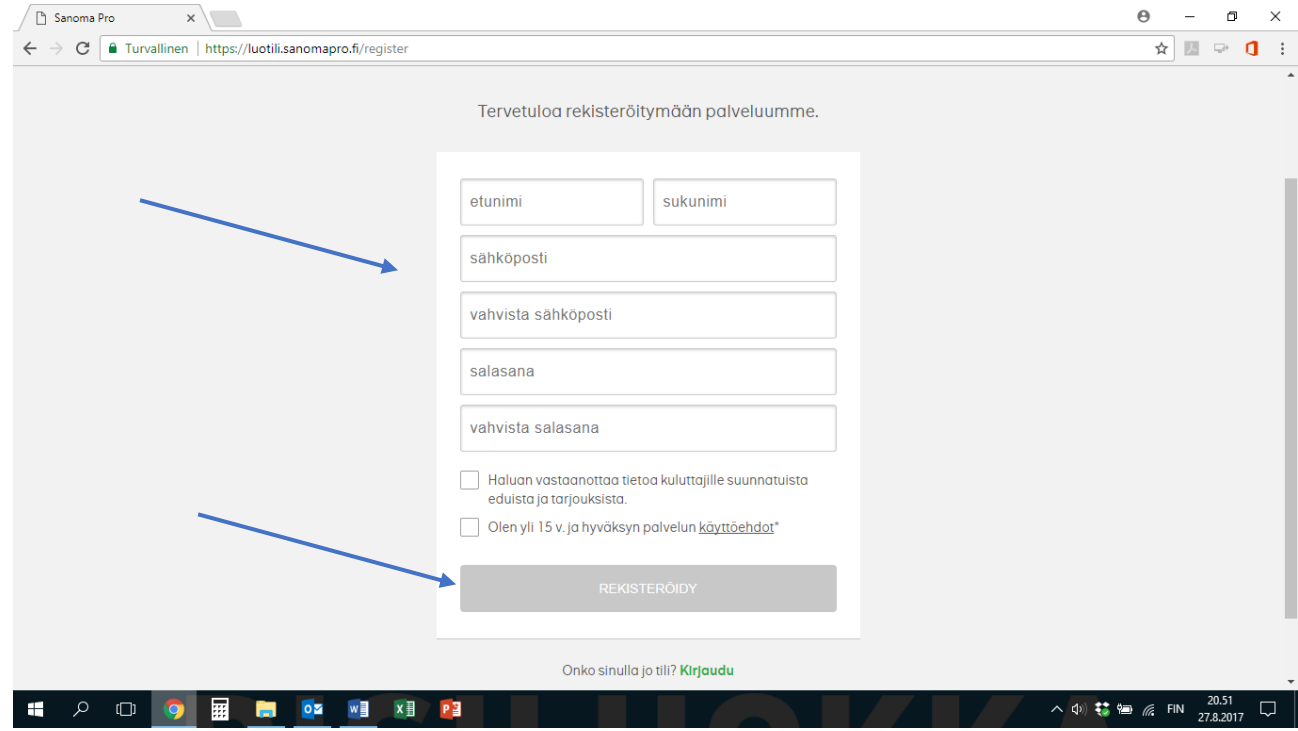

**3.** Kirjaudu tunnuksellasi Sanoma Pron oppimisympäristöön osoitteessa [https://www.sanomapro.fi/.](https://www.sanomapro.fi/)

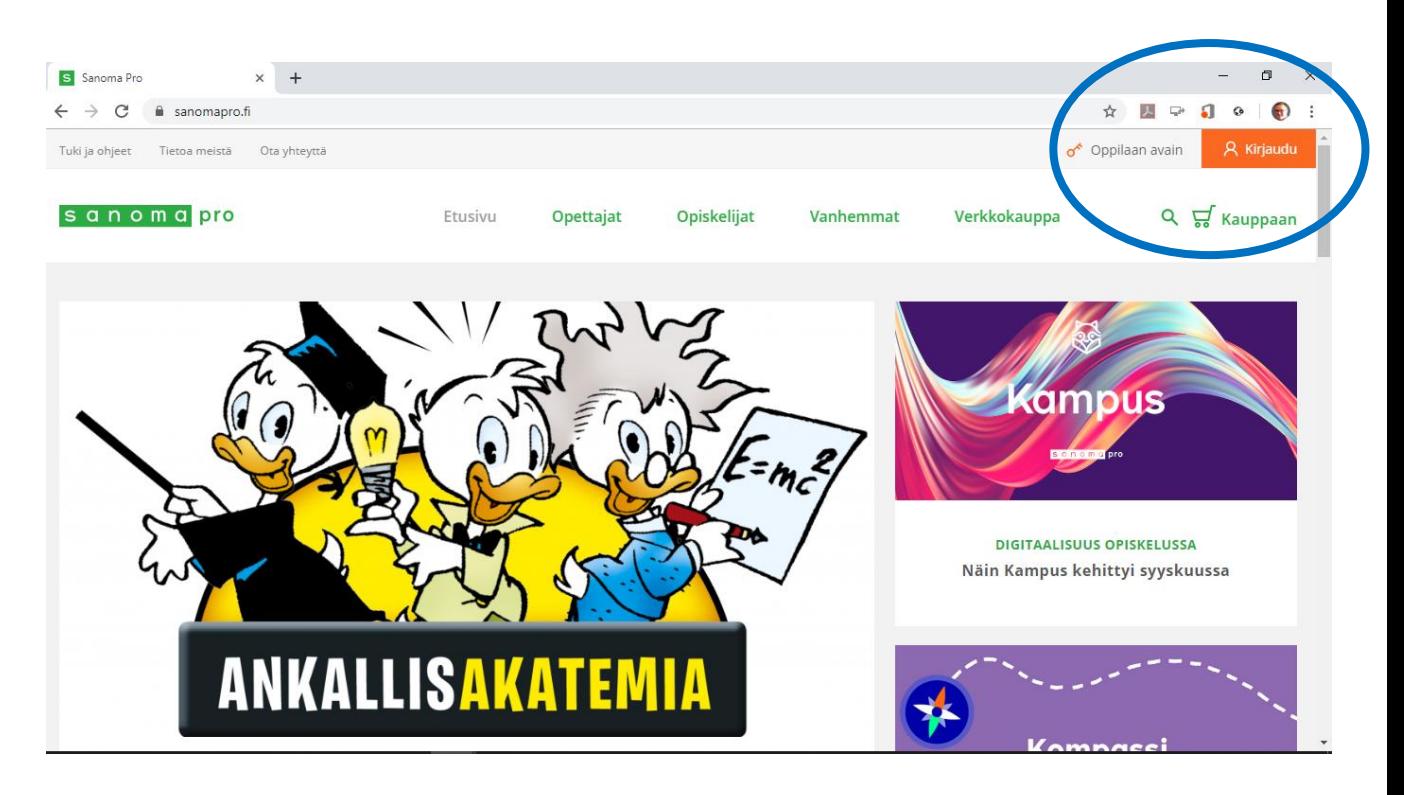

**4.** Kirjauduttuasi valitse Aineistot-valikosta vanha oppimisympäristö (S-tunnus sinisellä pohjalla). **HUOM 1: Sinulla lukee aineistossa oman koulusi nimi, ei TutorHouse Oy. HUOM 2: Jos sinulla ei näy vanhaa oppimisympäristöä, ota yhteyttä Jukka Oksaan Whatsappilla p. 0400 909 055**

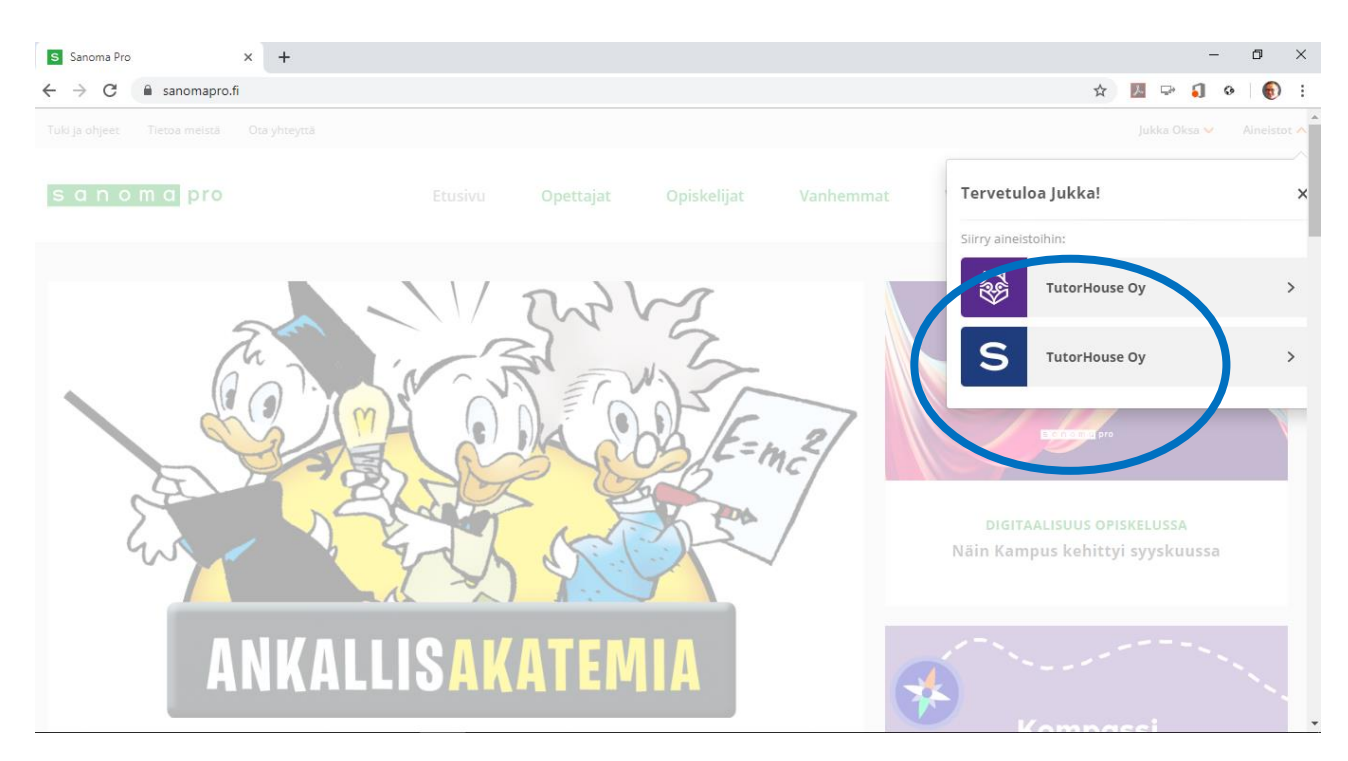

**5.** Liity Digiluokan kurssille kirjoittamalla saamasi kurssiavain kohtaan "Työtilaan liittyminen"

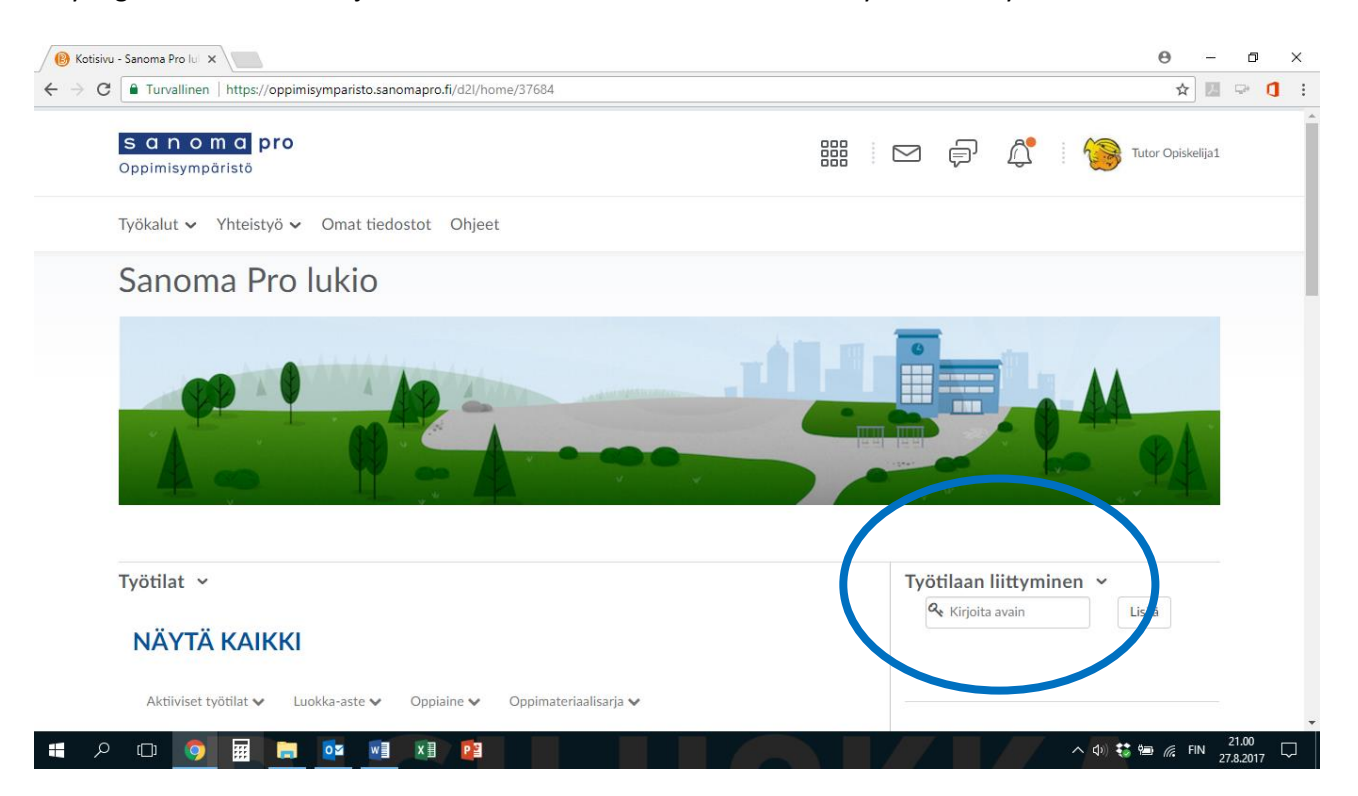

**6.** Kurssin työtila löytyy yläpalkin valikkoriviltä "yhdeksän neliön" takaa:

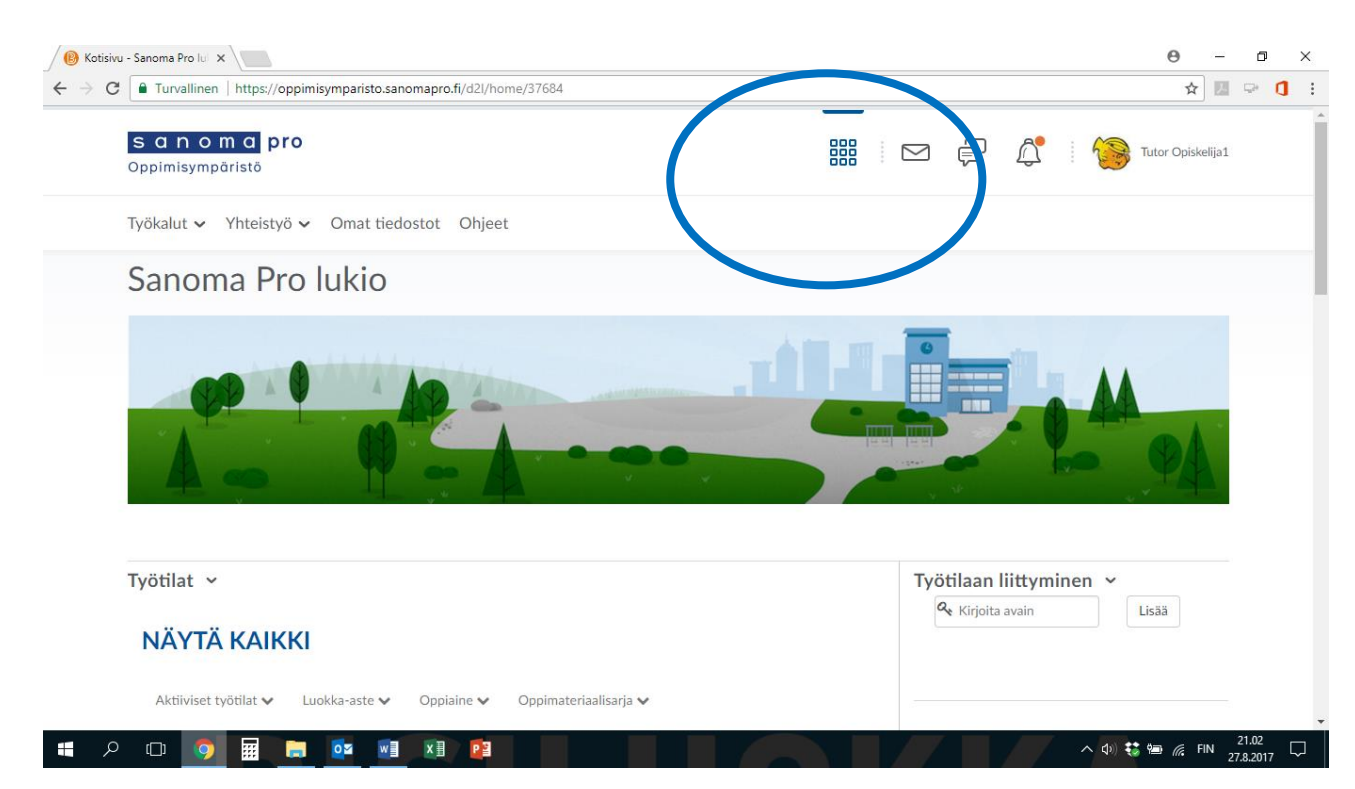

**7.** Kurssin omasta työtilasta löytyy kurssiin liittyvää materiaalia. Kohdasta Digiluokan luokkahuone, "Siirry oppitunneille tästä" -linkistä pääset osallistumaan Digiluokan online-oppitunneille sovittuna

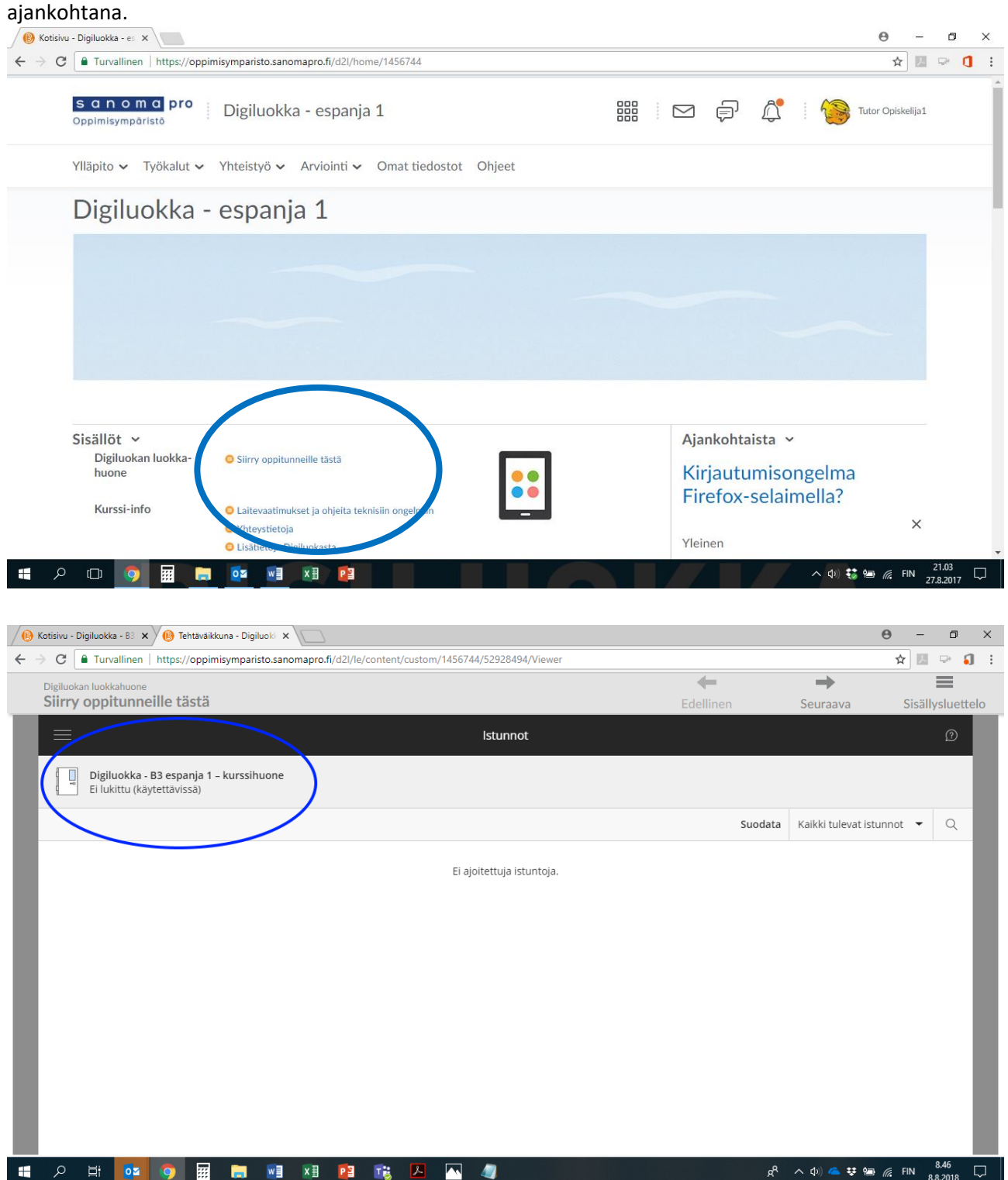

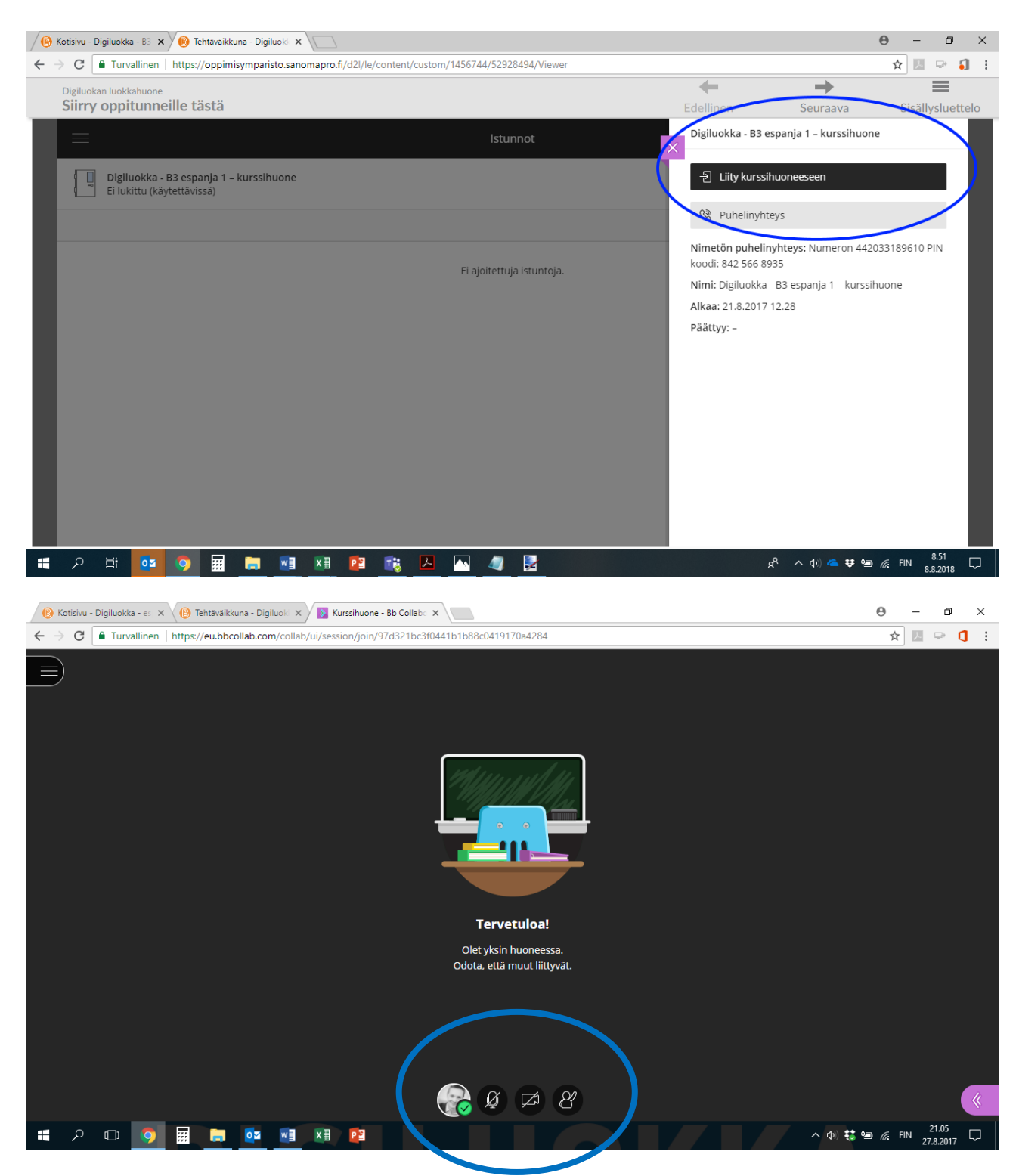

Käy testaamassa luokkahuoneen kuva- ja ääniyhteyttä jo hyvissä ajoin etukäteen. Kameran ja mikrofonin saat käyttöösi näytön alareunassa olevista painikkeista.

Selaimeksi suosittelemme Chromea. Suosittelemme myös, että käytät nappikuulokkeita tai headsetiä.

Jos sinulle tulee teknisiä ongelmia, esimerkiksi jos et pääse luokkahuoneeseen ollenkaan tai jos et saa omaa videokuvaasi näkyviin, ota yhteyttä Jukka Oksaan puhelimella, tekstiviestillä tai WhatsAppilla puh. 0400 909 055 tai sähköpostill[a jukka.oksa@tutorhouse.fi.](mailto:jukka.oksa@tutorhouse.fi)